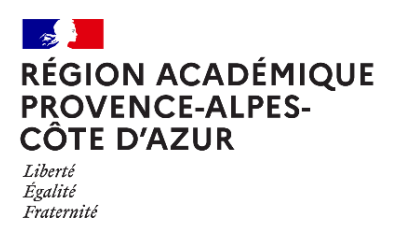

Direction régionale académique du numérique éducatif

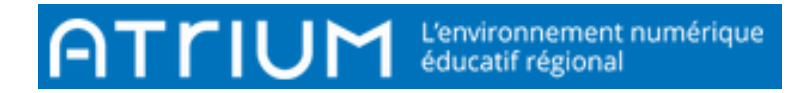

## CALENDRIER

2021- 2022 Atrium V2.3.0 COMMENT EXPORTER / IMPORTER UN AGENDA?

# **I-** Export / Import en générant un fichier .ics

**Exportation**

**1)** À côté de chaque calendrier, on trouve un *menu déroulant*.

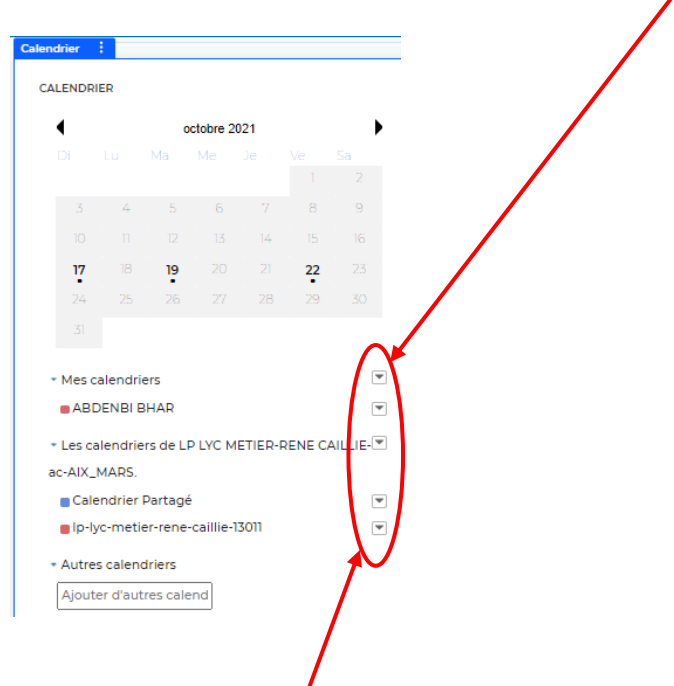

**2)** Cliquer sur le *menu déroulant* de "*Mes calendriers*" ou de "*Les calendriers de votre établissement*" contenant le calendrier que vous souhaitez exporter, puis cliquer sur « *Gérer les calendr…* ».

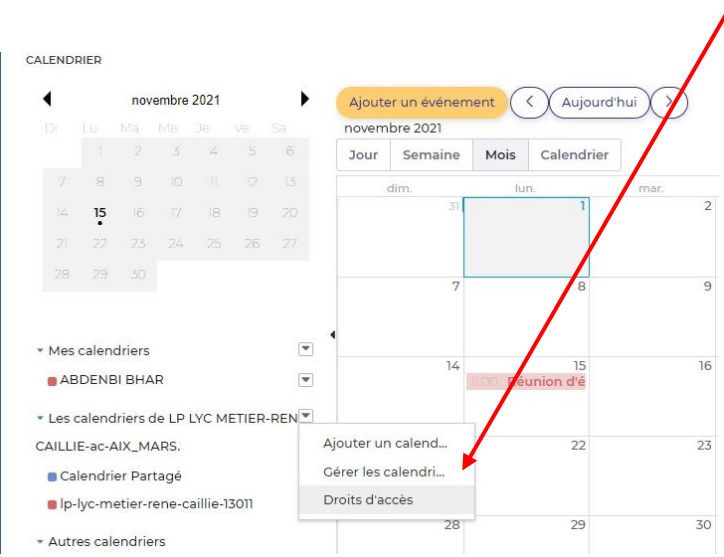

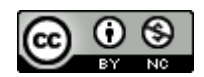

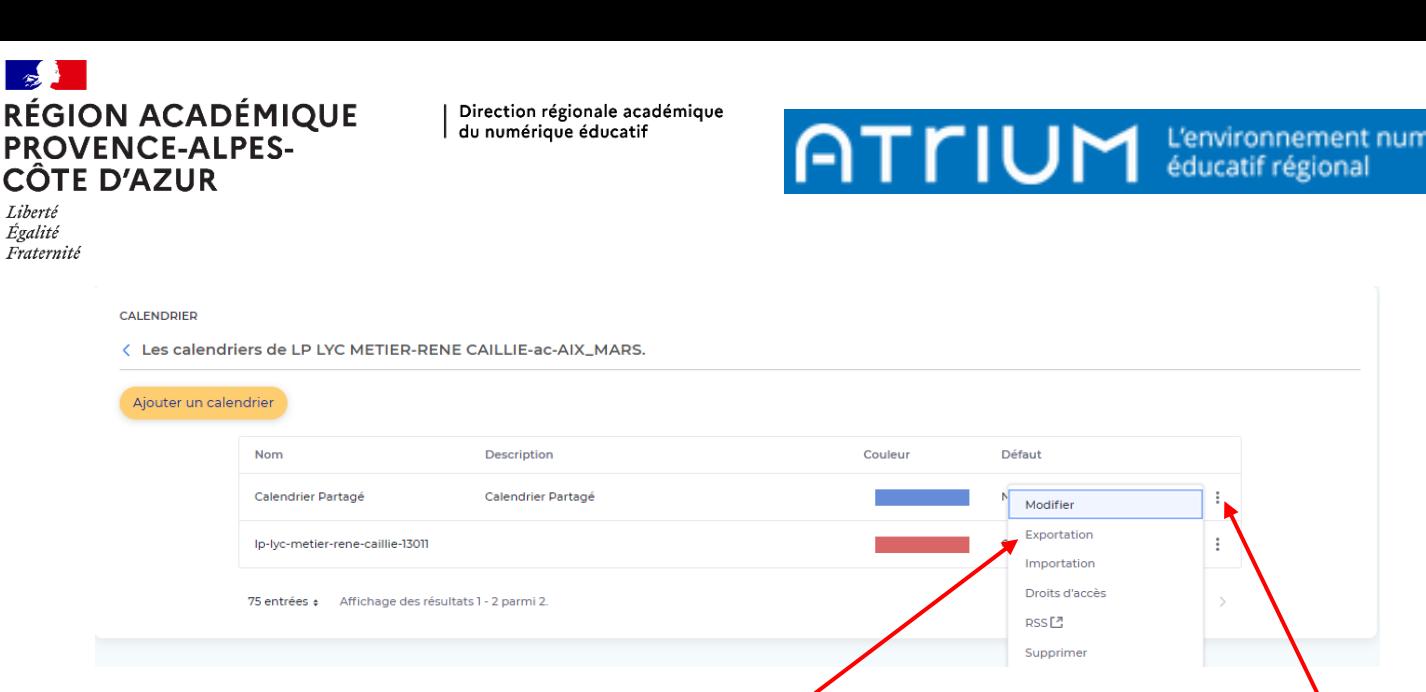

**3)** A droite du calendrier que vous souhaitez exporter, cliquer sur le *menu déroulant* des 3 points puis sélectionner "*Exportation*"

Un fichier d'extension .ics sera généré au même nom que le calendrier choisi.

#### **Importation**

I

**4)** Aller sur le site contenant le calendrier pour lequel vous voulez importer les événements précédemment exportés.

```
Refaire les étapes 1) et 2) et à l'étape 3) sélectionner "Importation"
```
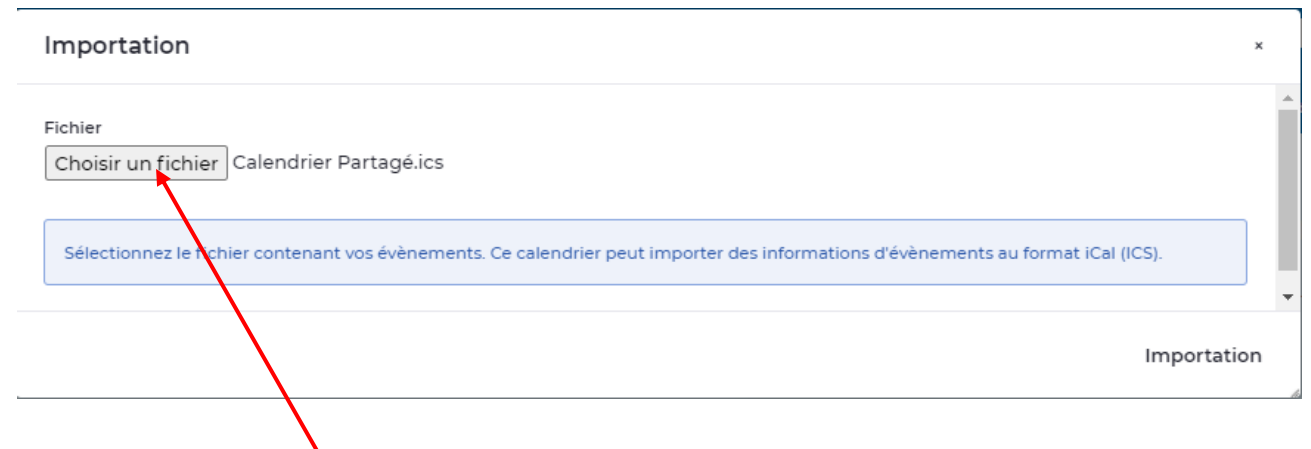

**5)** Cliquer sur "*Choisir un fichier*", sélectionner le fichier généré à l'étape **3)** puis cliquer sur "*Importation*".

Vous aurez un message "Votre requête a été traitée avec succès." Et sur le calendrier choisi, vous aurez tous les événements importés.

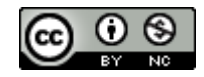

érique

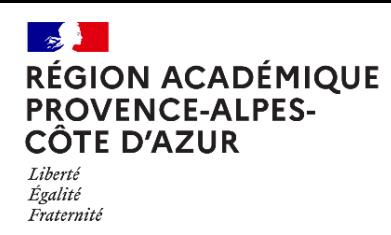

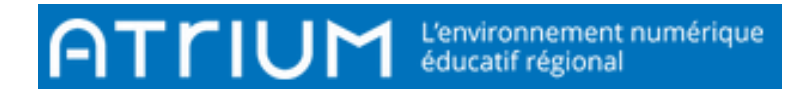

## **II-** Export / Import en générant un fichier .LAR

### **Exportation**

**1)** Cliquer sur les 3 points de l'onglet "*Calendrier*" puis sur "*Exportation/Importation*" du "*menu déroulant*"

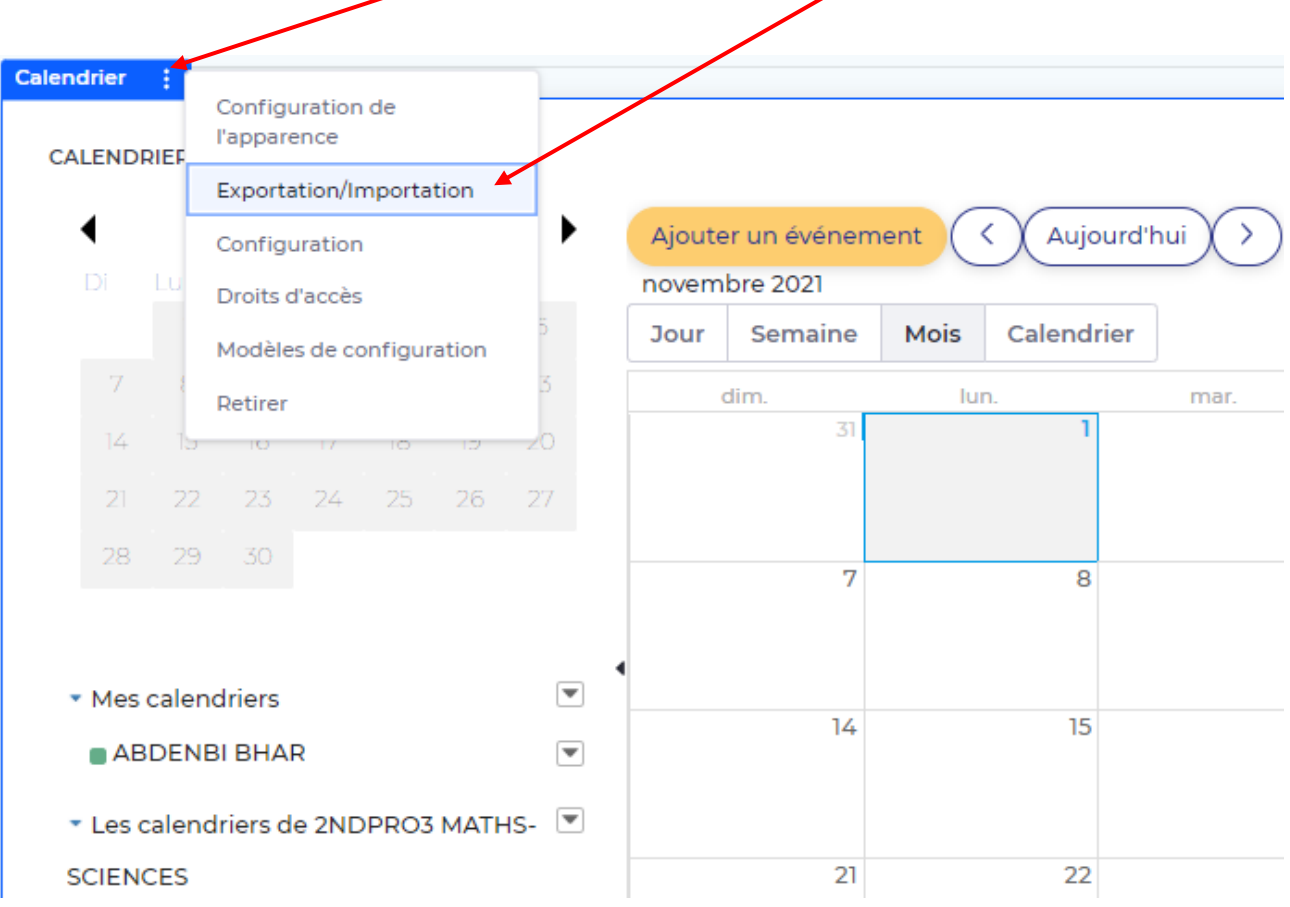

**2)** Cliquer sur l'onglet "*Exportation*" puis sur "*Exportation*"

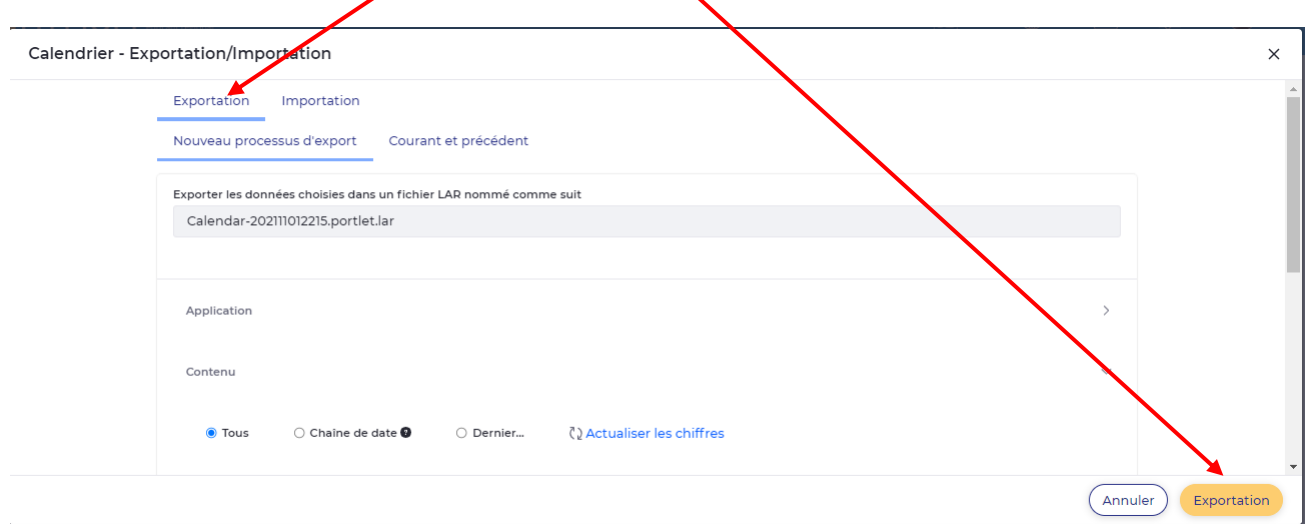

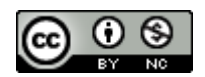

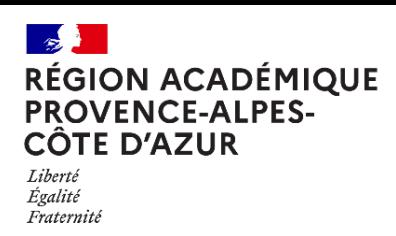

**3)** *Un fichier avec l'extension .LAR* sera généré, il faut cliquer dessus pour le télécharger.

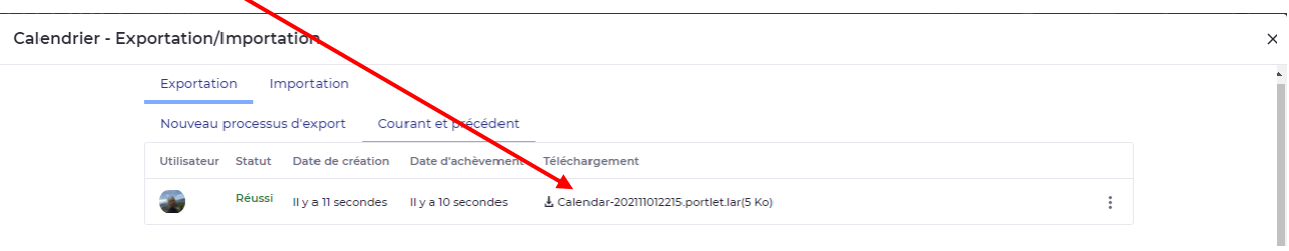

### **Importation**

**4)** Aller sur le site contenant le calendrier pour lequel vous voulez importer les événements précédemment exportés.

Refaire l'étape **1)** et à l'étape **2)** sélectionner "*Importation*"

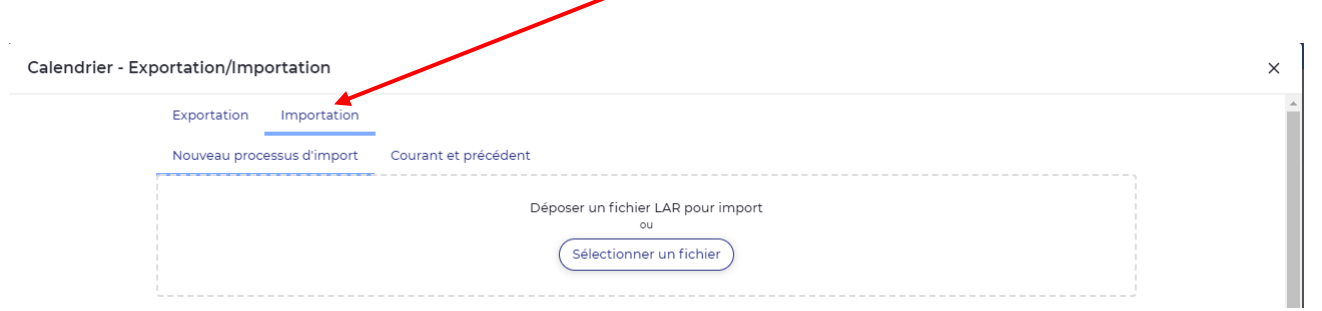

**5)** Cliquer sur "*Sélectionner un fichier*", sélectionner le fichier généré à l'étape **3)** puis cliquer sur "*Continuer*".

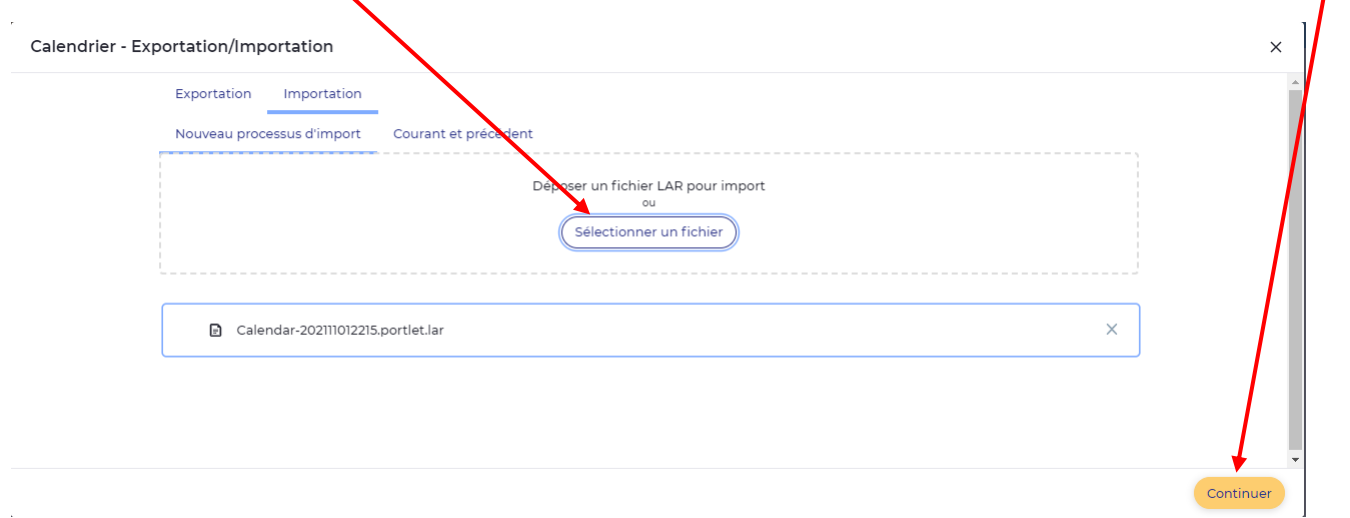

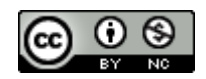

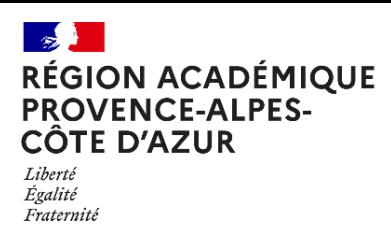

Direction régionale académique<br>du numérique éducatif  $\overline{\phantom{a}}$ 

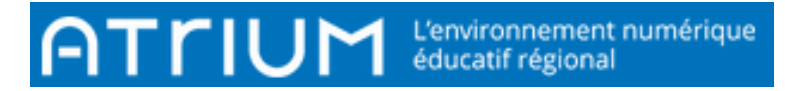

**6)** Une fois le fichier chargé, cliquer sur "*Importation*"

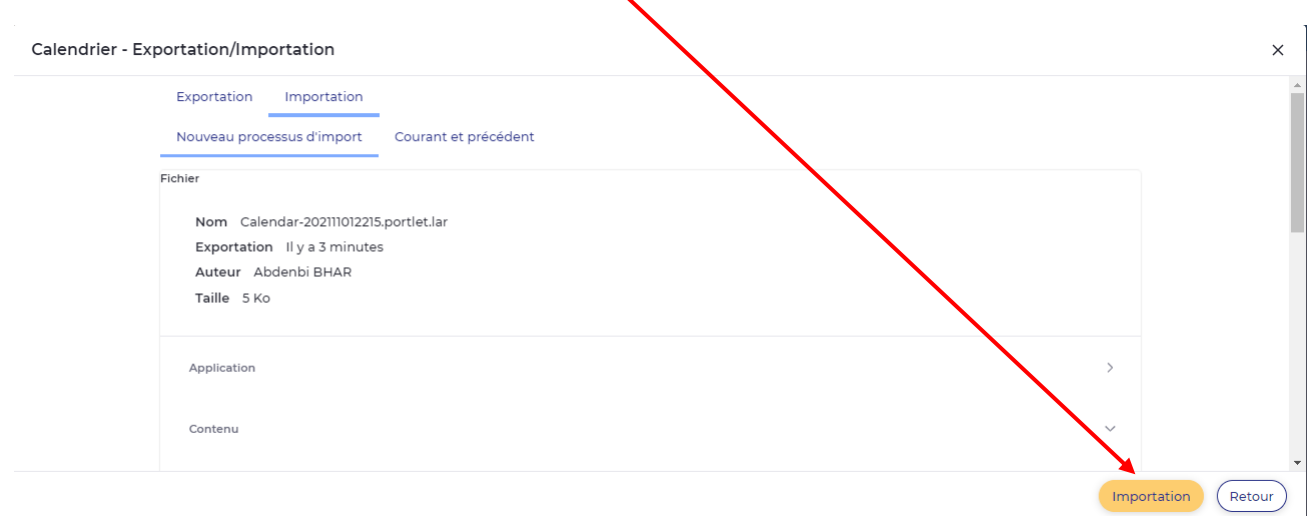

Vous aurez un message "Votre requête a été traitée avec succès." Et sur le calendrier choisi, vous aurez tous les événements importés.

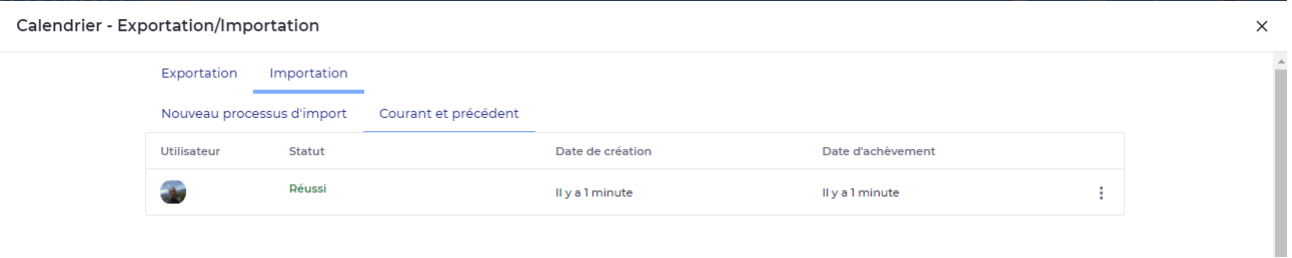

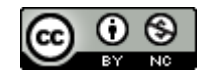